## **Employee Self Service**

## **Use GOOGLE chrome or FIREFOX**

• Go to<https://ministryworks.evolutionpayroll.com/ess#/login> and click on **New User Registration**

#### Setup Your Credentials

• Complete the following fields: **Login Name** – enter username – do not use @ **Password** – enter password **Confirm Password** – enter password again

#### Provide Pay Information

• Using your pay stub, complete the following fields: (see screenshot below) **Company Code** – enter the MinistryWorks number (MW####) **SSN** – enter your social security number **Check number** – enter the check number (make sure you put – in front of check number if applicable)

**Current Total Earnings** – enter the gross amount – (not year to date gross amount)

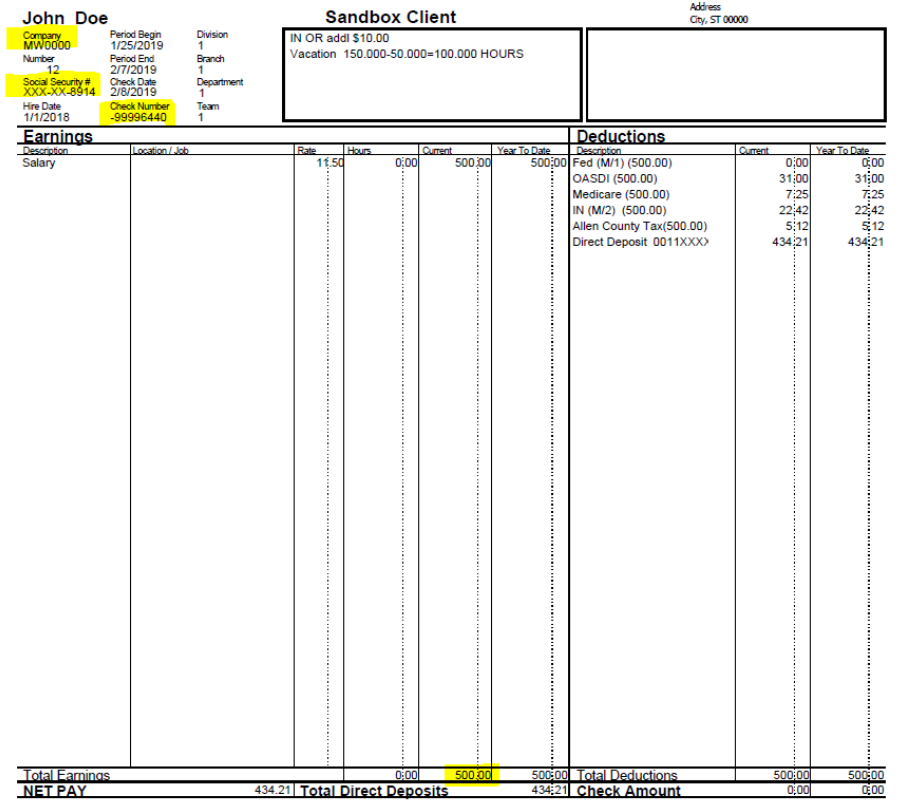

• Click on **Register Me**

## **Settings**

- Complete the following fields: New **Password –** re-enter password **Confirm Password –** re-enter password **General Address** – enter email address **Benefits Address –** enter same email address as above **General Security Questions** – answer three security questions
- Click on **Save** icon
- Click on **Home** icon
- To view pay stub, click on check date in Pay section

# **Payroll Contact Instructions for Setting Up Employee Self Service Account**

- Click on **Employees Tile**
- Double click on Employees Name
- Click on **Employee Portal** tile
- Enter a username and password
- Click on Save icon